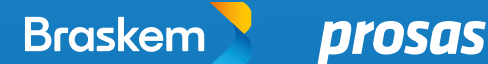

# **PASSO A PASSO PARA A INSCRIÇÃO**

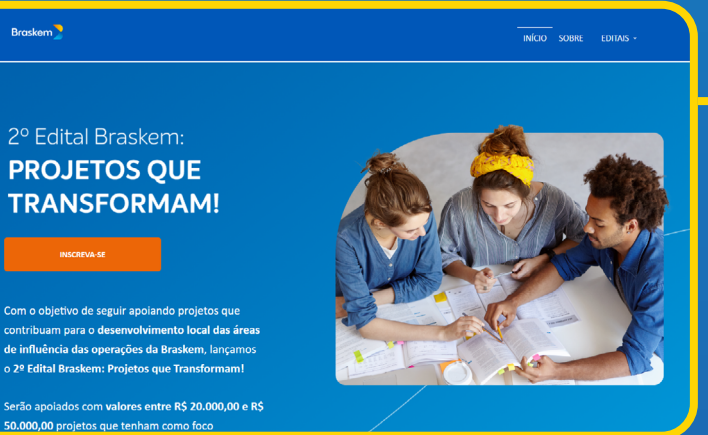

## **PASSO 1**

Acesse [editaisbraskem.prosas.](http://editaisbraskem.prosas.com.br/2023) [com.br/2023](http://editaisbraskem.prosas.com.br/2023) e clique no botão "Inscreva-se".

### **PASSO 2**

**Braskem<sup>19</sup>** 

uam para o <mark>desen</mark>v

Logo após, o proponente precisará clicar no botão de "login" se já possui o perfil ou criar sua conta clicando no botão "crie sua conta".

#### Olá,

Se você já se cadastrou na Prosas, basta inserir os seus dados e se inscrever no Edital.

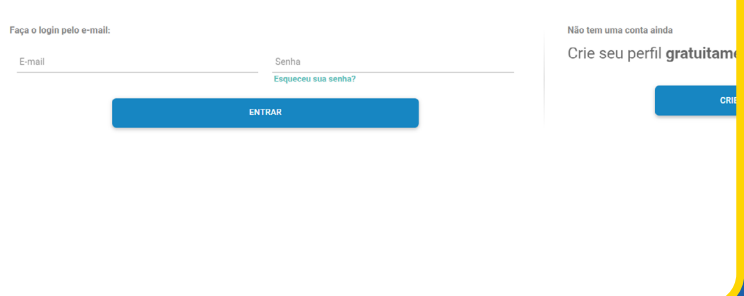

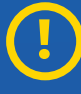

Em caso de dúvidas sobre como criar seu perfil de empreendedor, confira o tutorial aqui [youtu.be/AVPHYO9sARs](http://youtu.be/AVPHYO9sARs )

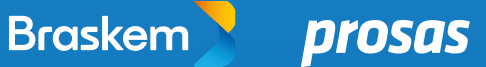

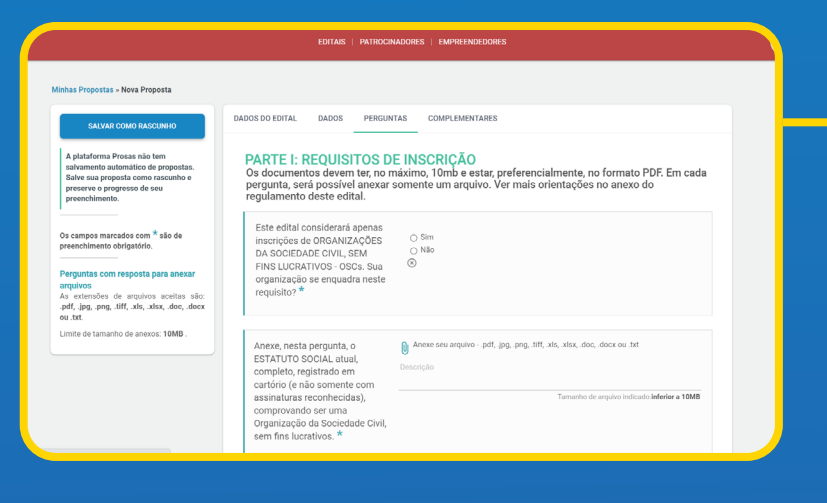

# **PASSO 3**

Agora é iniciar o preenchimento do formulário e anexar os documentos solicitados.

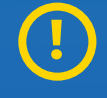

Caso tenha dúvidas sobre como enviar seu projeto, assista ao tutorial [youtu.be/vw0qZV\\_wNbA](http://youtu.be/vw0qZV_wNbA)

# **PASSO 5**

Sugerimos que, a cada 15 minutos de preenchimento, você salve um rascunho da sua inscrição. Após preencher todas as perguntas obrigatórias, clique em "enviar proposta". Importante ressaltar que, uma vez enviada, a proposta não poderá ser editada.

Minhas Propostas » Nova Proposta

SALVAR COMO RASCUNHO

A plataforma Prosas não tem<br>salvamento automático de propostas<br>Salve sua proposta como rascunho e<br>preserve o progresso de seu<br>preenchimento.

Os campos marcados com \* são de<br>preenchimento obrigatório.

DADOS DO EDITAL DADOS PERGUNTAS COMPLEMENTARES

Edital exemplo

Patrocinador: Nome patrocinador

Prazo de inscrições:<br>30/06/2023 18:00 GMT-03 (Horário Padrão de Brasília)

Valor Limite por projeto: R\$ 100,000.00

Sobre

SODITE<br>Está aberto o **Edital Socioambiental 2023** da **Elera Renováveis**, cujo objetivo é sele<br>o desenvolvimento sustentável das comunidades vizinhas aos ativos da Elera. Se<br>empregabilidade, inclusão social, preservação amb

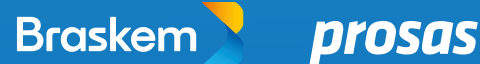

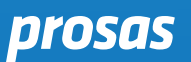

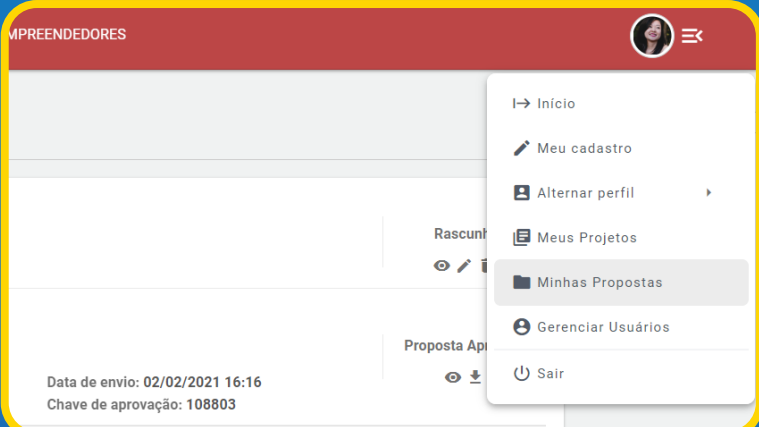

# **PASSO 6**

Para confirmar que seu projeto foi inscrito no edital, verifique se recebeu a confirmação de inscrição, enviada para o e-mail cadastrado no perfil da Prosas. Também é possível checar por meio da página "Minhas propostas", acessível a partir do menu do canto superior direito na plataforma Prosas, quando estiver logado. Caso a sua proposta tenha sido enviada com sucesso, ela aparecerá como "em análise".

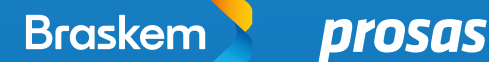

# **SALVANDO RASCUNHO**

Para preencher, aos poucos, o formulário de inscrição, você precisará clicar em "Salvar como rascunho", no seu primeiro acesso ao formulário. Este botão está localizado no canto superior esquerdo do formulário:

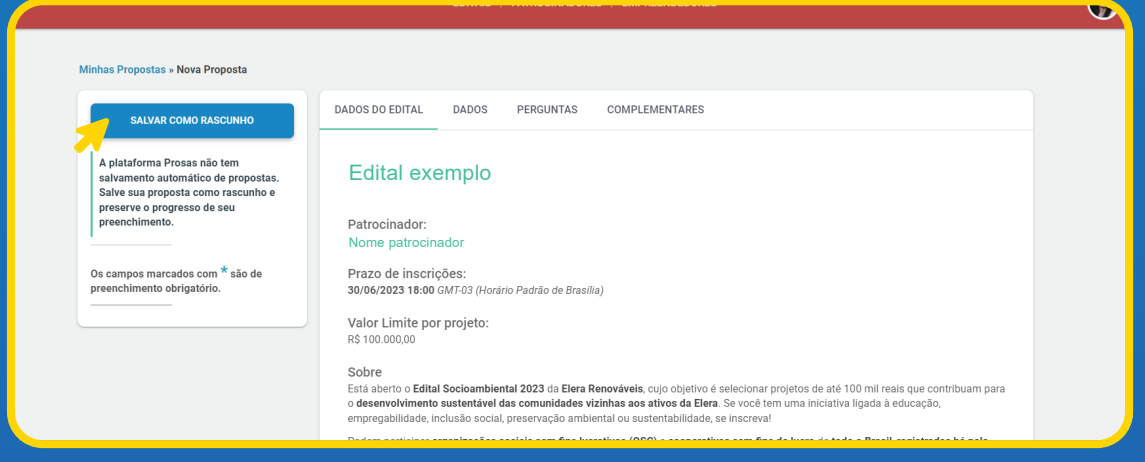

Depois, acesse seu perfil na Prosas, clicando em "Acessar Perfil" no canto superior direito, e inserindo o e-mail e a senha de acesso da sua organização:

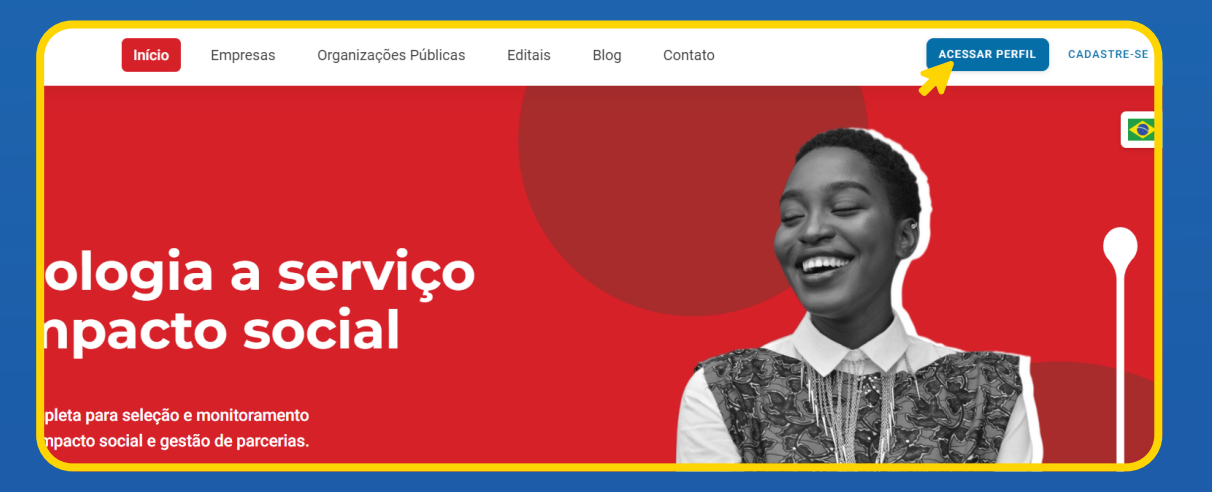

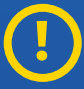

ATENÇÃO: Reforçamos que esse tutorial é válido somente para quem clicou previamente em "Salvar como rascunho". Se sua inscrição já foi enviada, não é possível modificá-la.

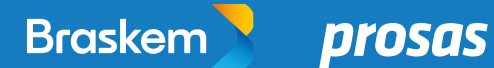

Uma vez dentro de seu perfil, clique no desenho de sua imagem, também no canto superior direito. A plataforma irá abrir uma lista de botões — clique em "Minhas propostas".

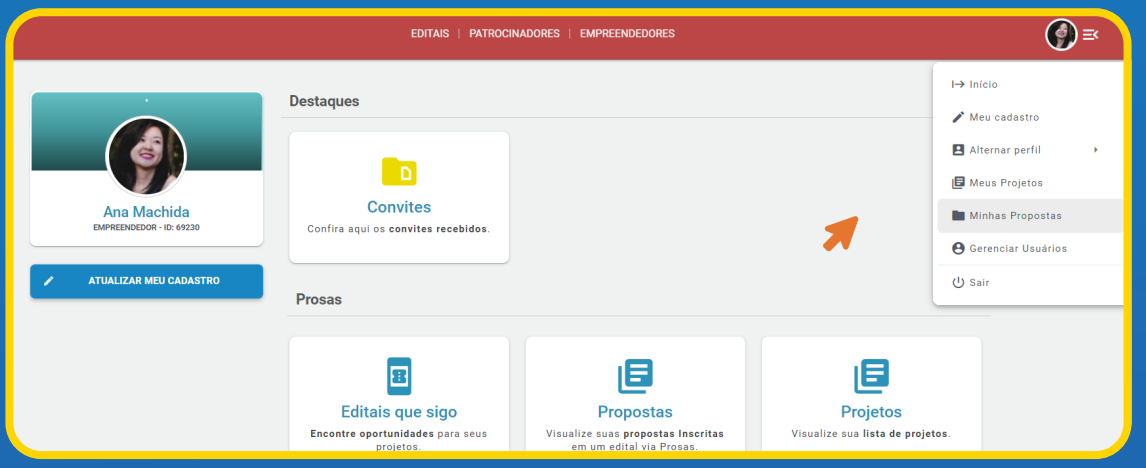

Acesse o formulário do Edital da Elera, clicando no ícone de "lápis", localizado à direita do nome do edital Elera, abaixo da palavra "Rascunho".

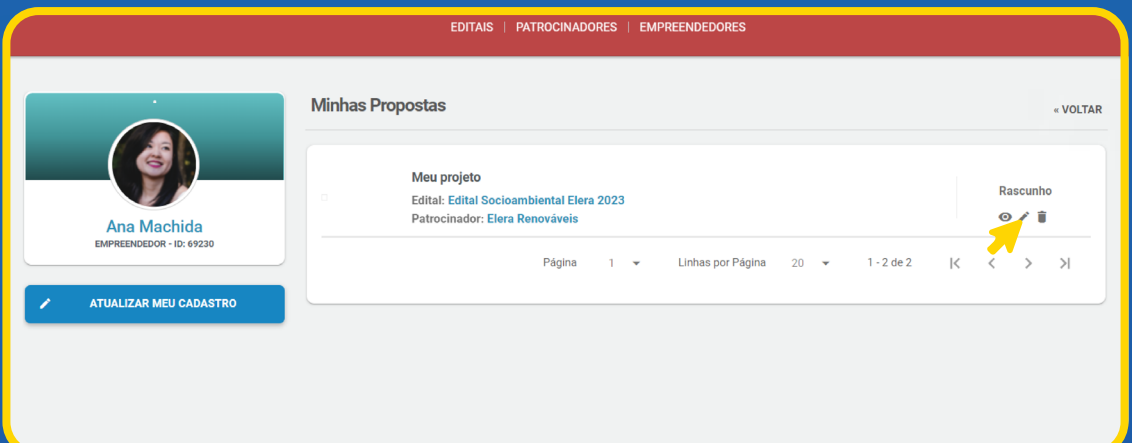

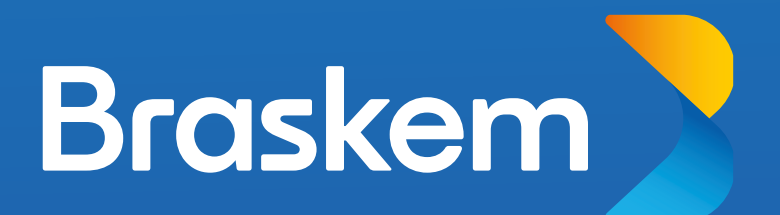

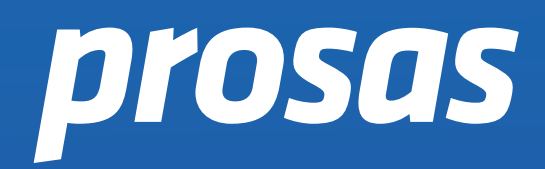